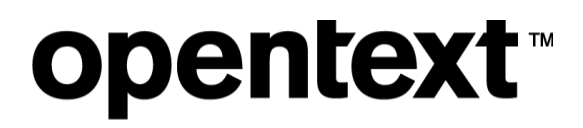

# My Support Portal

**Accounts und Zugriff** 

### **Inhalt**

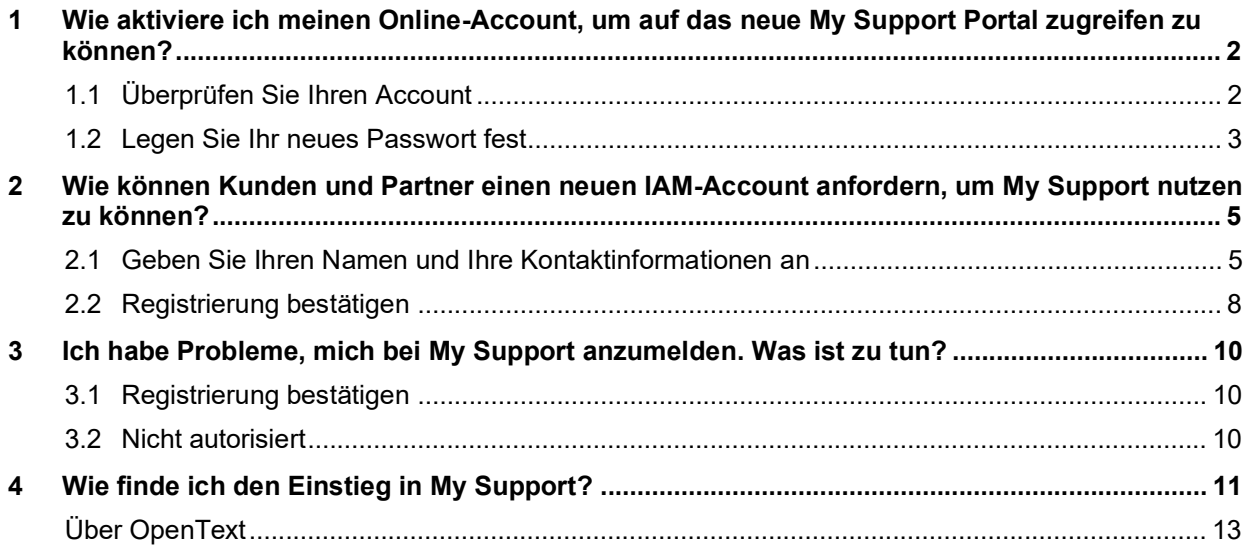

## **opentext™**

### **1 Wie aktiviere ich meinen Online-Account, um auf das neue My Support Portal zugreifen zu können?**

Wenn Sie zuvor über einen OpenText Connect-Account auf My Support zugegriffen haben, müssen Sie Ihren Account mit unserem neuen Authentifizierungstool OpenText™ Identity and Access Management (IAM) aktivieren. Ein IAM-Account ermöglicht Ihnen den Zugriff auf eine Reihe von OpenText-Webumgebungen, darunter das neu aktualisierte My Support Portal.

#### **1.1 Überprüfen Sie Ihren Account**

Führen Sie zur Aktivierung Ihres OpenText IAM-Accounts die folgenden Schritte aus:

- 1. Gehen Sie auf https://login.opentext.com/forgotPassword.do?event=activate.
- 2. Geben Sie in das Feld **Benutzer-ID** die E-Mail-Adresse ein, mit der Sie sich bei Ihrem OpenText Connect-Account angemeldet haben, und klicken Sie auf **Senden**. Diese E-Mail-Adresse ist diejenige, die Sie vor der Umstellung auf das neue My Support-System am 11. September 2022 für den Zugang zu My Support verwendet haben.

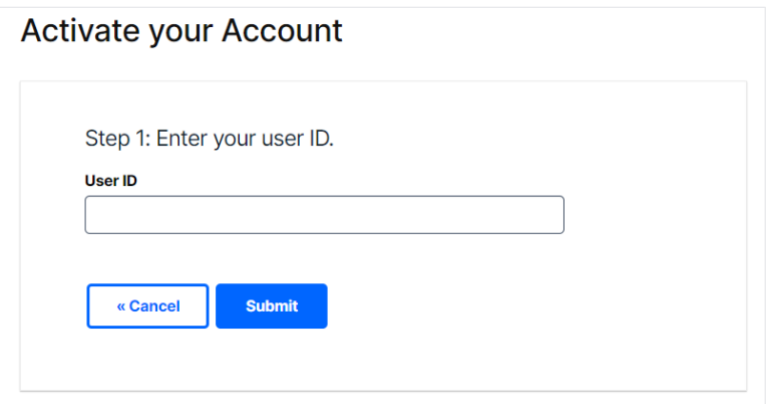

3. **In Schritt 2 geben Sie erneut die mit Ihrem OpenText Connect-Account verknüpfte E-Mail-Adresse ein. Akzeptieren Sie das reCAPTCHA und klicken Sie auf Senden.**

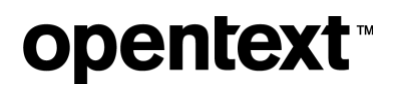

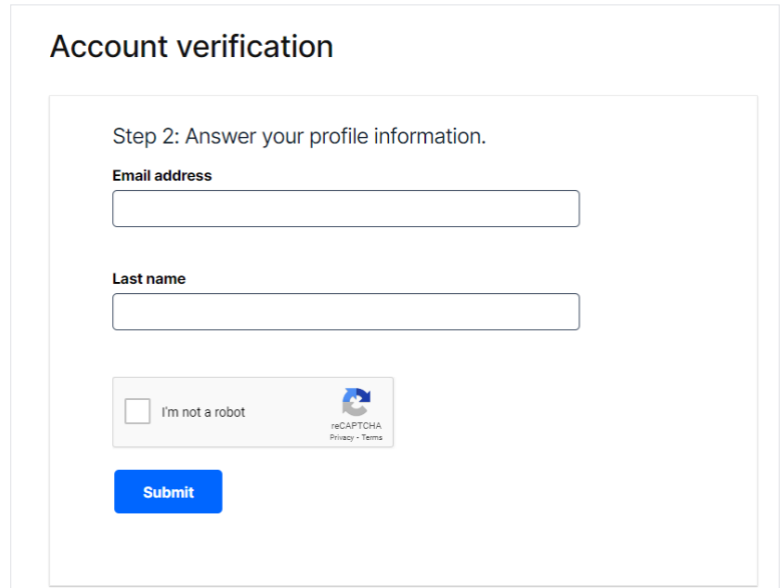

Sie erhalten dann eine E-Mail-Nachricht, um ein Passwort für Ihren neuen OpenText IAM-Account festlegen zu können.

#### **1.2 Legen Sie Ihr neues Passwort fest**

1. Klicken Sie in der E-Mail "Neues Passwort festlegen" (siehe Beispiel unten) auf **Bitte Passwort festlegen**.

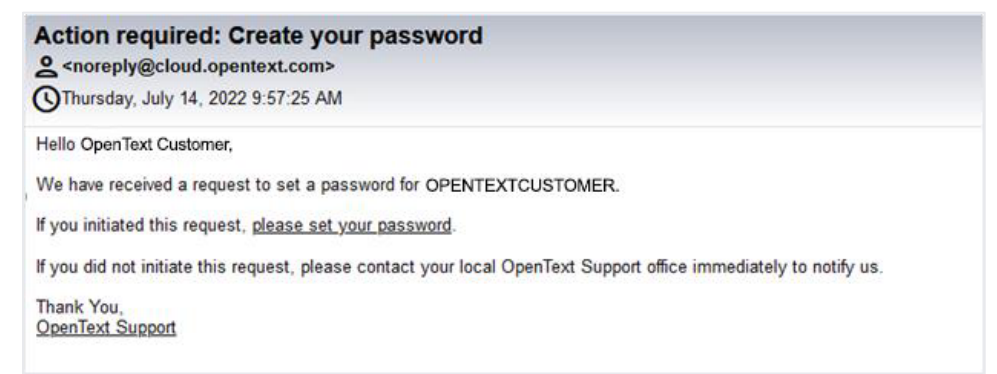

**Hinweis:** Wenn Sie die E-Mail nicht in Ihrem Posteingang finden können, überprüfen Sie bitte Ihren Spam-Ordner. Wenn Sie die E-Mail auch dort nicht finden, wiederholen Sie bitte die unter 1.1 genannten Schritte. Wenn Sie Ihr E-Mail-Passwort auch nach dem zweiten Versuch nicht erhalten, wenden Sie sich bitte telefonisch an Ihr lokales OpenText Support Büro, das Sie gerne unterstützen wird.

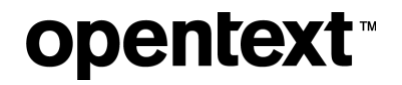

2. Geben Sie Ihre Benutzer-ID und das neue Passwort ein, das Sie für Ihren OpenText IAM-Account festlegen möchten.

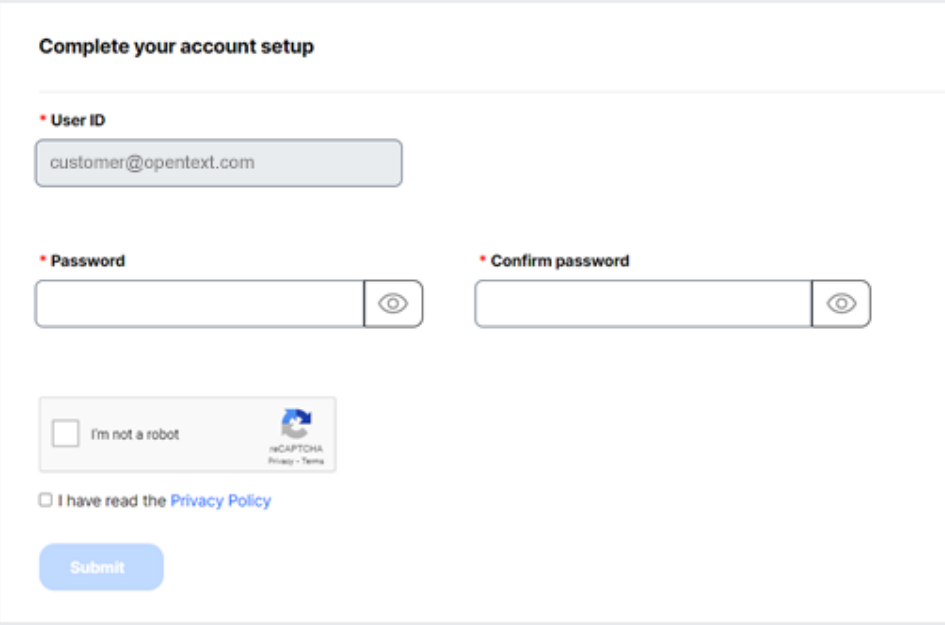

3. Geben Sie Ihr Passwort zur Bestätigung erneut ein.

In der folgenden Tabelle finden Sie die Anforderungen, die bei der Wahl des Passworts erfüllt sein müssen:

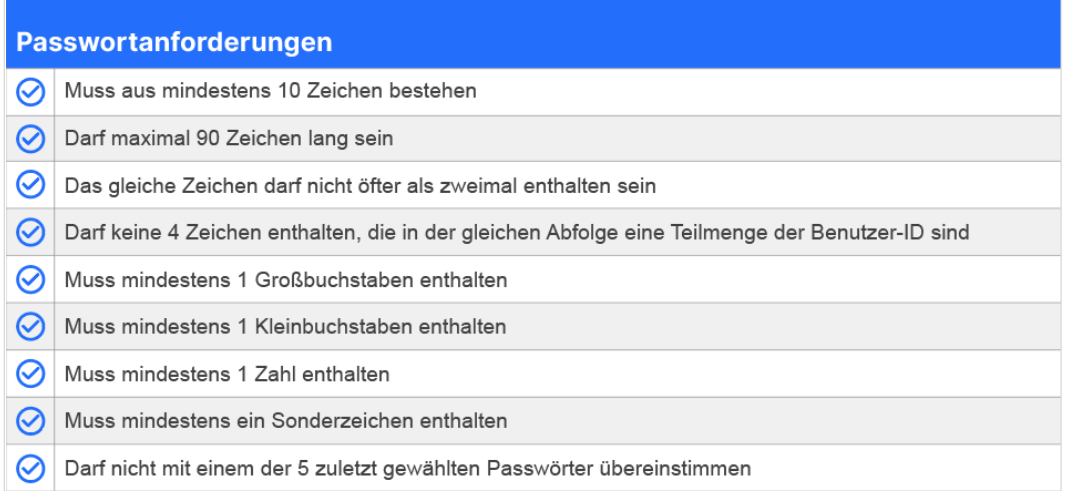

4. Vervollständigen Sie die reCAPTCHA-Überprüfung und aktivieren Sie das Kontrollkästchen "Ich habe die Datenschutzbestimmungen gelesen".

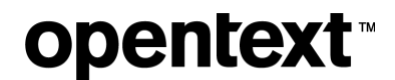

5. Klicken Sie auf **Senden**.

Sie erhalten eine Bestätigungsmeldung, dass der Benutzeraccount erfolgreich aktiviert wurde. Anschließend können Sie sich über den angegebenen Link im My Support Portal anmelden.

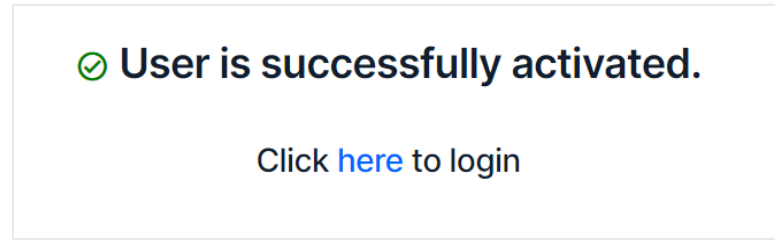

6. Klicken Sie nach der Anmeldung auf die Kachel My Support Portal, um das Portal aufzurufen.

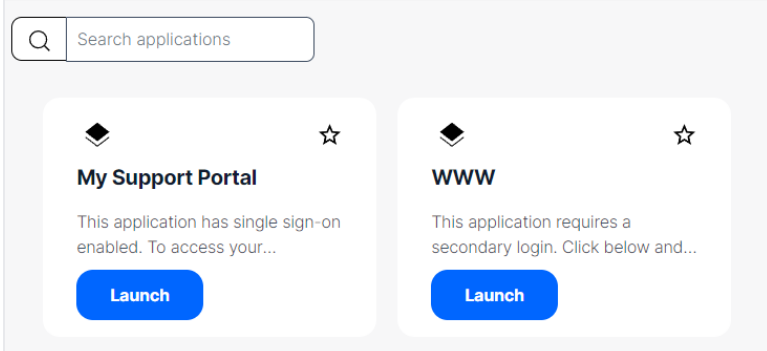

### **2 Wie können Kunden und Partner einen neuen IAM-Account anfordern, um My Support nutzen zu können?**

Kunden und Partner können einen OpenText IAM-Account anfordern, indem sie die folgenden Schritte durchführen.

#### **2.1 Geben Sie Ihren Namen und Ihre Kontaktinformationen an**

Führen Sie die folgenden Schritte aus, um sich für einen OpenText IAM-Account zu registrieren:

1. Gehen Sie auf https://ui.otiam.opentext.com/#/walkup

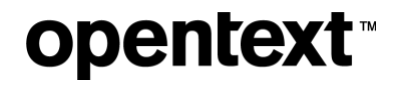

- 2. Geben Sie auf der Registerkarte **Benutzerprofil** Ihren Vornamen, Nachnamen und Ihre E-Mail-Adresse in die entsprechenden Felder ein. Wählen Sie Ihr Land, Ihre Sprachpräferenz und Ihre Zeitzone aus den Dropdown-Feldern.
- 3. Klicken Sie auf **Weiter**.

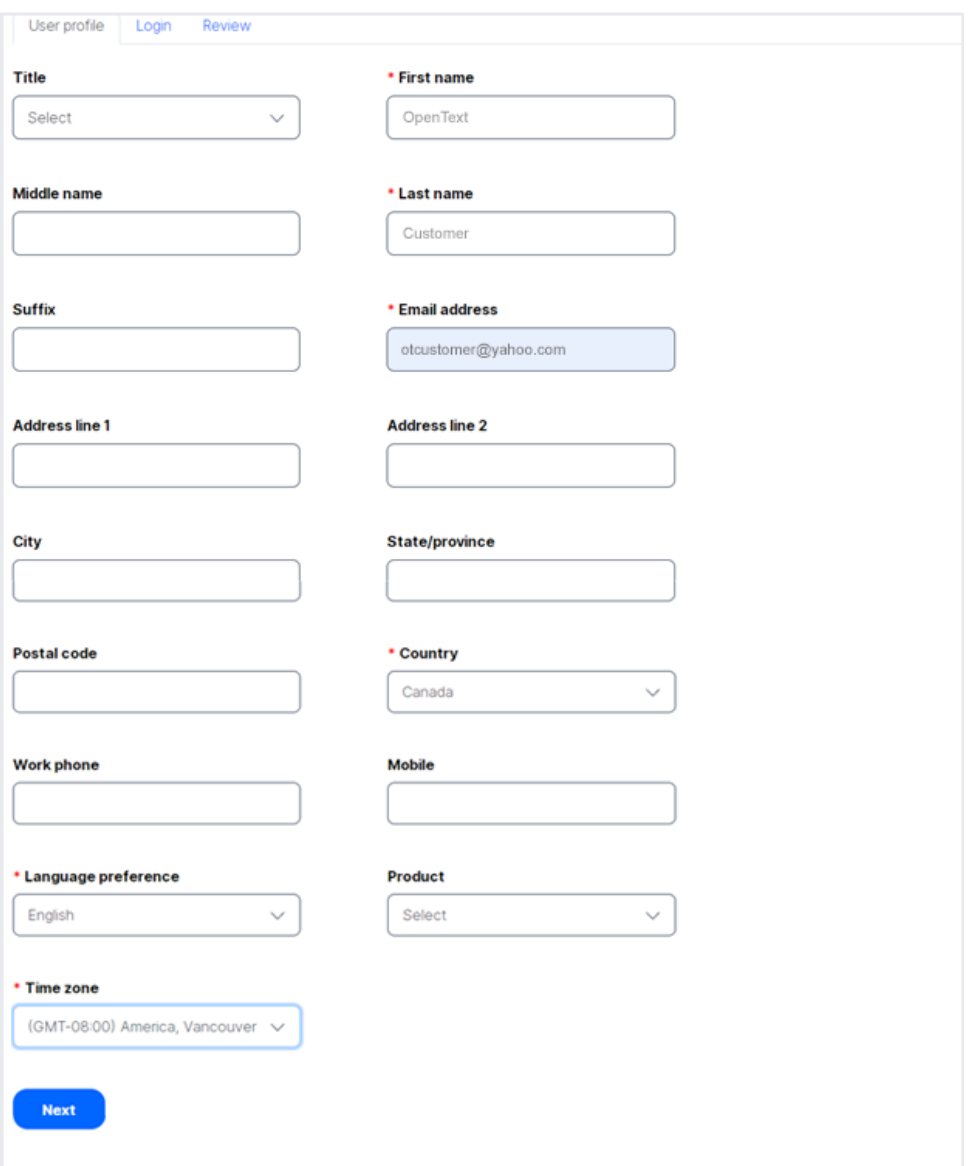

Auf dem nächsten Bildschirm werden Sie aufgefordert, die gewünschten Anmeldedaten einzugeben.

4. Geben Sie Ihre gewünschte Benutzer-ID ein.

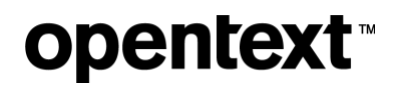

- **Hinweis:** Benutzer-IDs müssen mindestens 4 und dürfen höchstens 100 Zeichen lang sein. Sie dürfen keine eckigen Klammern enthalten. Beim Erstellen eines **neuen** IAM-Accounts (NICHT beim Aktivieren eines früheren OpenText Connect-Accounts) braucht Ihre Benutzer-ID keine E-Mail-Adresse zu sein.
- 5. Geben Sie Ihr Passwort ein und bestätigen Sie es.
- 6. Überprüfen Sie das reCAPTCHA.
- 7. Lesen Sie die Datenschutzbestimmungen. Danach aktivieren Sie das Kontrollkästchen "Ich habe die Datenschutzbestimmungen gelesen".
- 8. Klicken Sie auf **Weiter**.

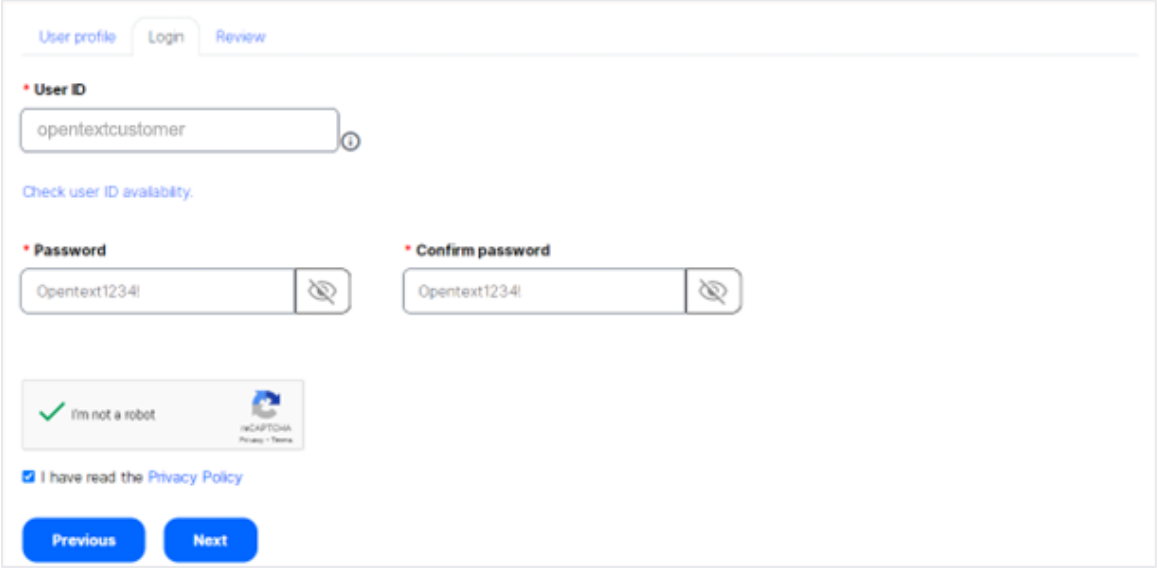

Auf dem nächsten Bildschirm können Sie alle von Ihnen eingegebenen Informationen überprüfen.

9. Wenn die von Ihnen eingegebenen Informationen korrekt sind, klicken Sie auf **Senden**.

Wenn Sie Änderungen an den eingegebenen Informationen vornehmen müssen, klicken Sie auf **Zurück**.

### **opentext**

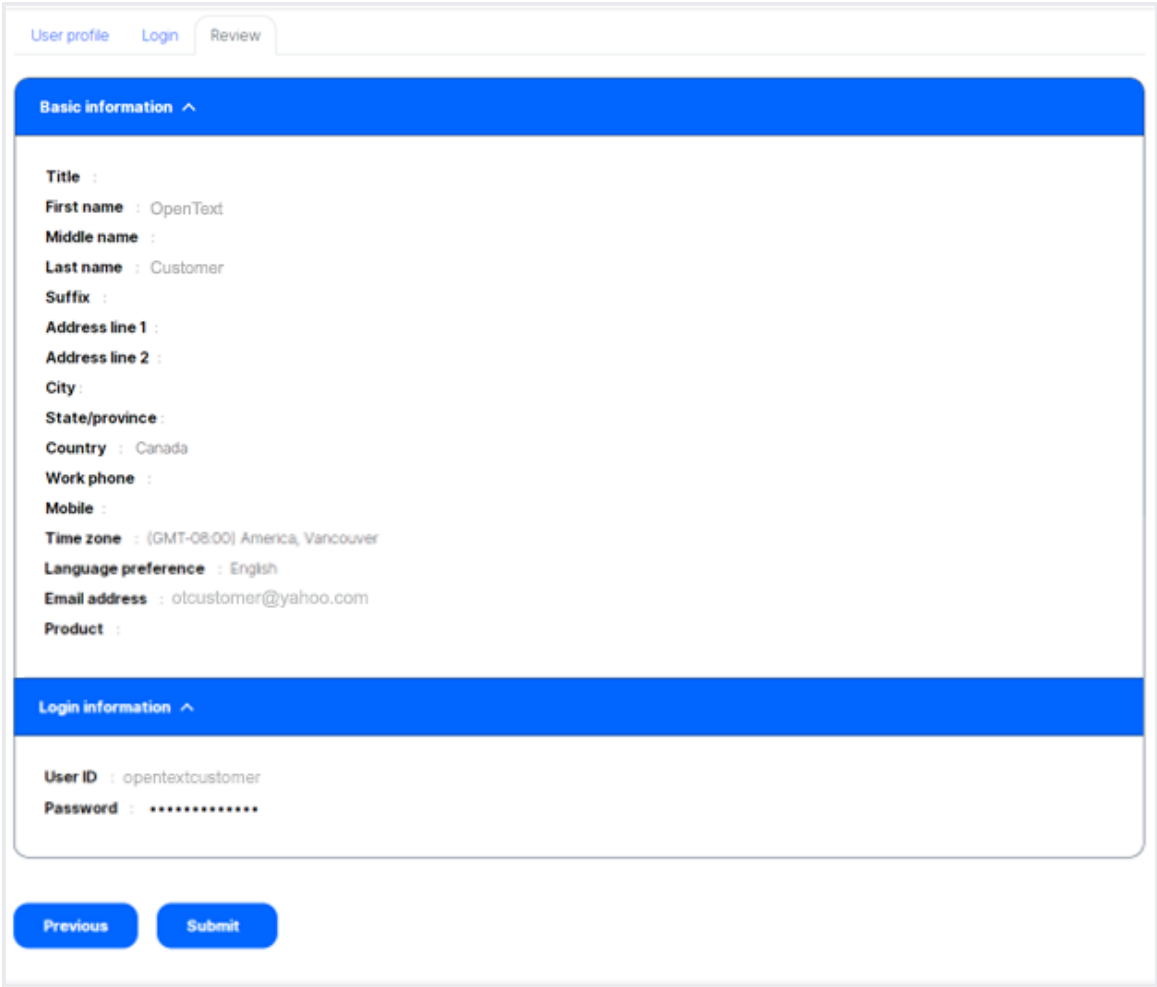

Es erscheint eine Bestätigungsnachricht, in der Ihnen für die Registrierung bei OpenText gedankt wird und die Sie darüber informiert, dass ein Link zum Abschluss des Registrierungsprozesses an die von Ihnen angegebene E-Mail-Adresse gesendet wurde.

#### **2.2 Registrierung bestätigen**

1. Klicken Sie in der E-Mail mit der Aufforderung, Ihren Account zu aktivieren (siehe Beispiel unten), auf **Ihren Account aktivieren**.

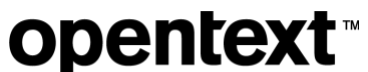

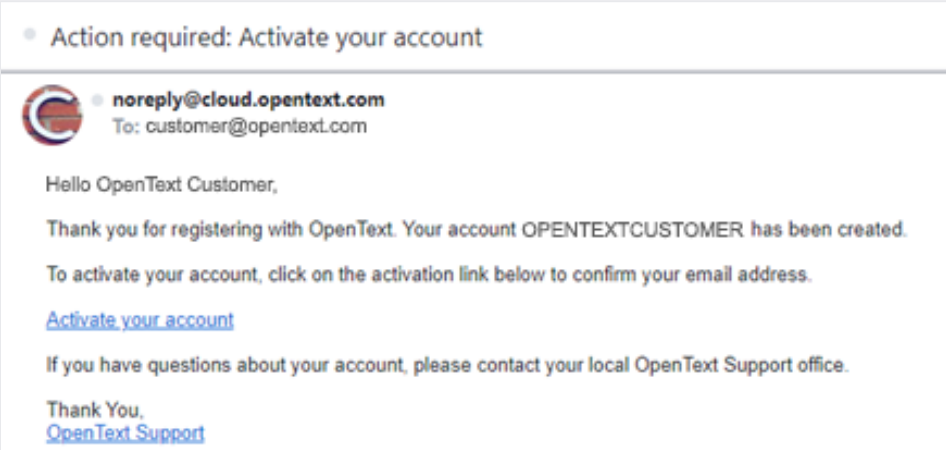

**Hinweis:** Wenn Sie die E-Mail nicht in Ihrem Posteingang finden können, überprüfen Sie bitte Ihren Spam-Ordner. Wenn Sie die E-Mail auch dort nicht finden, wiederholen Sie bitte die unter 2.1 genannten Schritte. Wenn Sie Ihr E-Mail-Passwort auch nach dem zweiten Versuch nicht erhalten, wenden Sie sich bitte telefonisch an Ihr lokales OpenText Support Büro, das Sie gerne unterstützen wird.

Sie erhalten eine Bestätigungsmeldung, dass der Account erfolgreich aktiviert wurde.

2. Melden Sie sich nun über den angegebenen Link beim My Support Portal an.

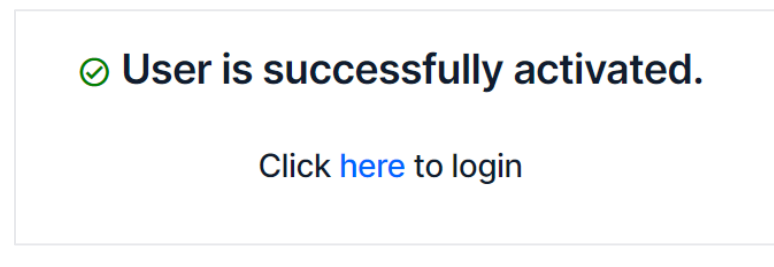

3. Klicken Sie nach der Anmeldung auf die Kachel My Support Portal, um das Portal aufzurufen.

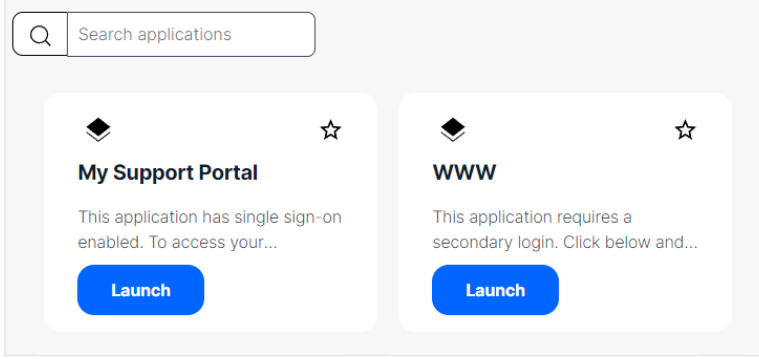

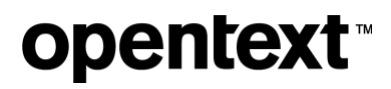

**Hinweis:** Nutzer, die nicht mit einem existierenden Firmenaccount verknüpft sind, erhalten einen Besucherzugang zu OpenText My Support. Als Besucher haben Sie Zugang zu öffentlich zugänglichen Ressourcen. Um Ihren Benutzeraccount mit einem bestehenden Firmenaccount zu verknüpfen und Zugriff auf die mit diesem Account verbundenen Produktberechtigungen zu erhalten, wenden Sie sich bitte an Ihr lokales OpenText Support Büro.

### **3 Ich habe Probleme, mich bei My Support anzumelden. Was ist zu tun?**

#### **3.1 Registrierung bestätigen**

Wenn Sie Probleme haben, sich bei Ihrem My Support Account anzumelden, versuchen Sie, Ihr Passwort zurückzusetzen.

Um Ihr Passwort zurückzusetzen:

- 1. Besuchen Sie https://login.opentext.com/login.do.
- 2. Klicken Sie auf **Passwort vergessen**. Sie werden dann auf die Seite **Account aktivieren** weitergeleitet.
- 3. Geben Sie Ihre Benutzer-ID ein. Beachten Sie, dass Ihre Benutzer-ID eine E-Mail-Adresse sein kann.
- 4. Geben Sie auf dem nächsten Bildschirm Ihre E-Mail-Adresse und Ihren Nachnamen ein.
- 5. Schließen Sie die reCAPTCHA-Verifizierung ab.
- 6. Klicken Sie auf **Senden**.

Sie erhalten eine E-Mail mit Anweisungen, wie Sie Ihr Passwort zurücksetzen können. Versuchen Sie nach Abschluss der Passwortwiederherstellung erneut, sich anzumelden.

Wenn das Problem weiterhin besteht, wenden Sie sich bitte an Ihr lokales OpenText Support Büro.

#### **3.2 Nicht autorisiert**

Wenn die folgende Seite erscheint, kontaktieren Sie den OpenText Support per Telefon oder eröffnen Sie ein Ticket für eine allgemeine Anfrage über das My Support Portal.

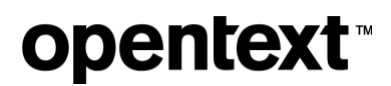

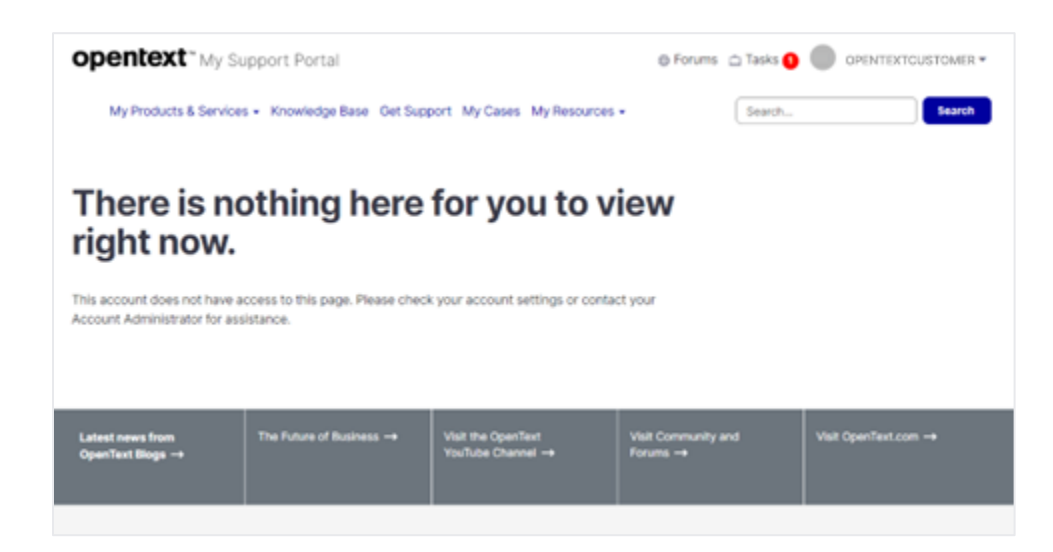

### **4 Wie finde ich den Einstieg in My Support?**

Wenn Sie das erste Mal auf das My Support Portal zugreifen, haben Sie vielleicht Fragen zu den ersten Schritten. Aus diesem Grund haben wir mehrere geführte Touren entwickelt, mit denen Sie direkt von der Startseite des Portals aus loslegen können.

- 1. Bei My Support anmelden.
- 2. Klicken Sie auf der Startseite oben rechts auf **Touren**.
- 3. Klicken Sie auf eine Tour, um sie zu starten.

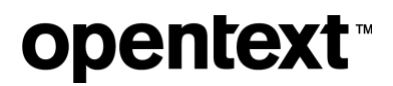

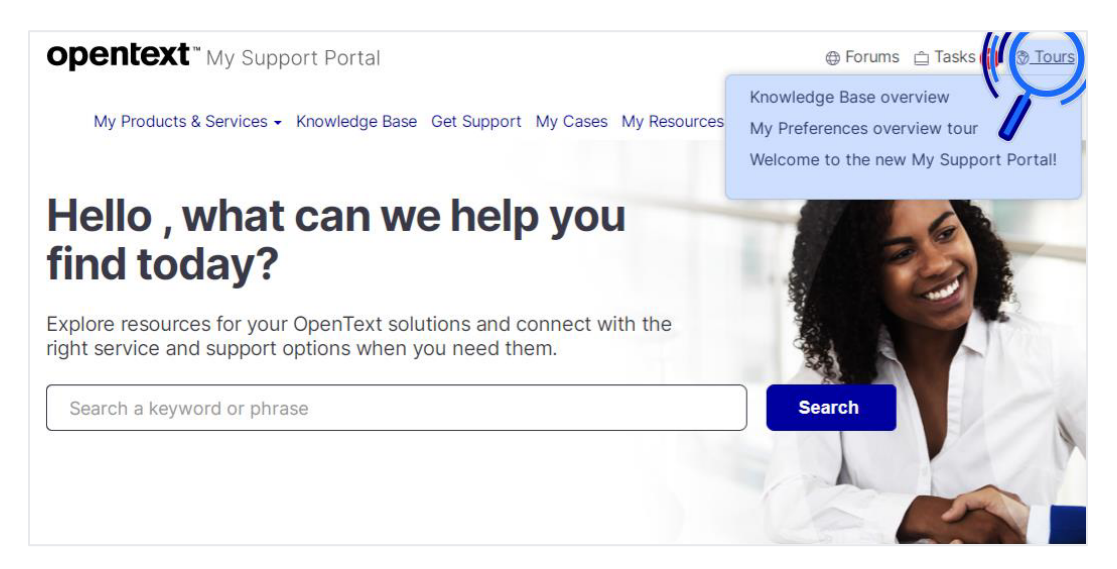

Unter anderem werden folgende Touren angeboten:

- 1. Überblick über das My Support Portal
- 2. Überblick über die Wissensdatenbank
- 3. Meine Präferenzen
- 4. Produkte zu Favoriten hinzufügen

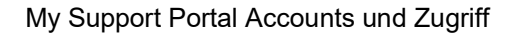

### **opentext**

### **Über OpenText**

OpenText macht Digitalisierung möglich und bietet Organisationen bessere Bedingungen im Umgang mit Daten, On-Premises oder in der Cloud. Weitere Informationen zu OpenText (NASDAQ/TSX: OTEX), erhalten Sie auf opentext.com.

#### **Kontaktieren Sie uns:**

Blog von Mark Barrenechea, CEO OpenText

Twitter | LinkedIn